# Diseño e implantación de un proyecto de Análisis de Datos y de Inteligencia de Negocio para FRUVE v.3

## Proyecto de analítica de datos Coordinador técnico: Jose Ignacio González

# Contenido

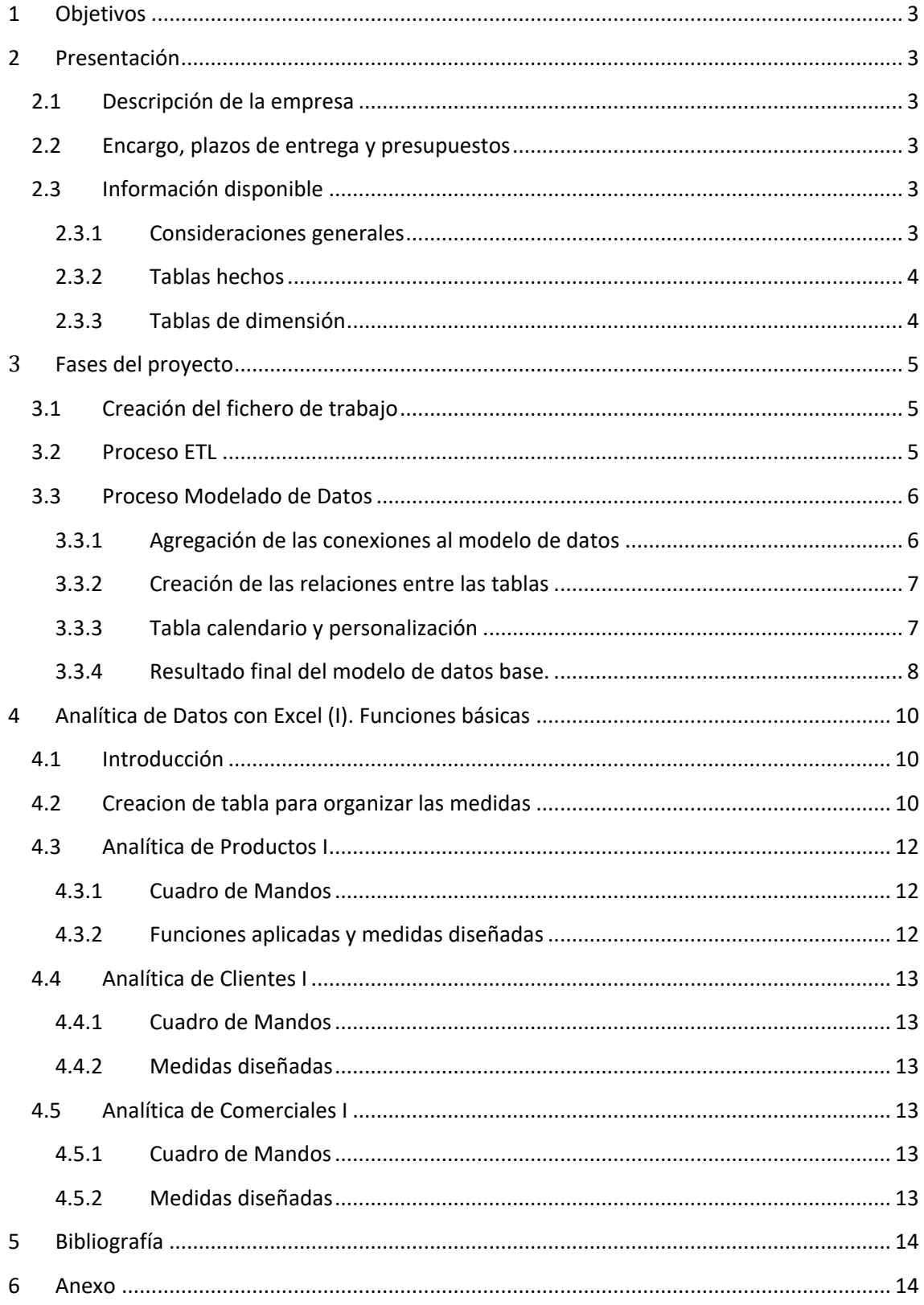

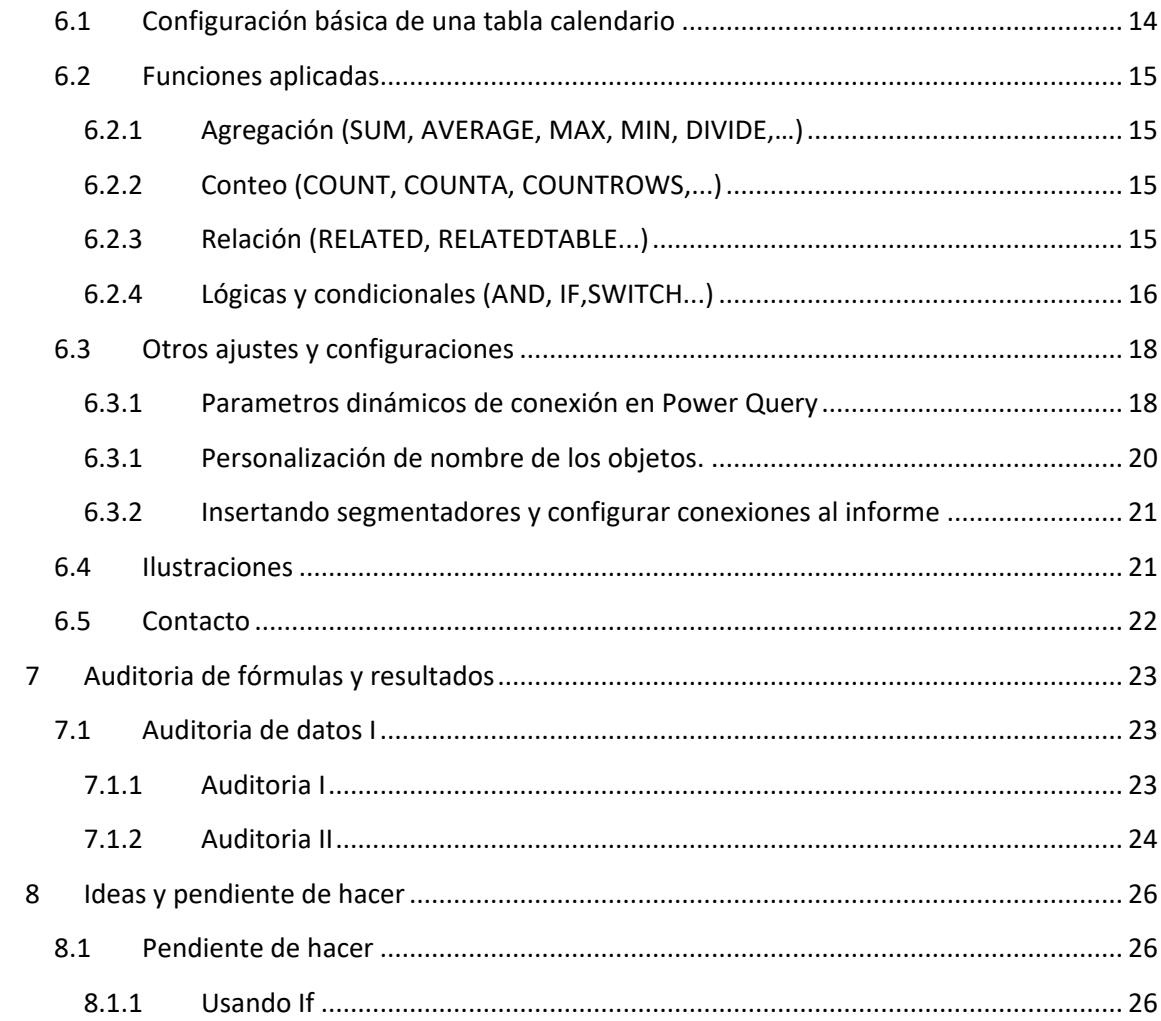

## <span id="page-2-0"></span>**1 Objetivos**

Llevar a cabo el diseño de un proyecto de analítica de datos para la empresa FRUVE basada en la herramienta Excel por expreso requerimiento de la dirección de la empresa al ser la tecnología mas acorde con la cultura informática de la compañía.

Documentar el proyecto de desarrollo de BI – Analítica de Datos para FRUVE *Diseño e implantación de un proyecto de Análisis de Datos y de Inteligencia de Negocio para FRUVE*

## <span id="page-2-2"></span><span id="page-2-1"></span>**2 Presentación**

## **2.1 Descripción de la empresa**

Esta empresa es una cooperativa agrícola del norte tenerfie

Mecado ponerla aquí

## **2.2 Encargo, plazos de entrega y presupuestos**

<span id="page-2-3"></span>Este trabajo ha sido encargado por do,,, y fecha de finaliacion previsa

## <span id="page-2-4"></span>**2.3 Información disponible**

#### **2.3.1 Consideraciones generales**

<span id="page-2-5"></span>FRUVE es una cooperativa agrícola dedicada a la comercialización de productos perecederos de frutas y verduras que opera en diversos países europeos.

Disponemos de la información comercial de los últimos ejercicios y nos interesa analizar los pedidos de los clientes y especialmente de los que no han realizado ninguno con el objeto dirigir nuestras políticas de marketing hacia este segmento para mejorar las ventas.

Sobre la información disponible

Los datos están disponibles en ocho ficheros que deben examinarse previo a crear la conexión y posterior incorporación al modelo de datos y ademas sería conveniente identificar el tipo de tabla, es decir tabla de hechos o tabla de dimensión lo nos facilitara el diseño del modelo de datos. **Ilustración 1 Datos disponibles**

<span id="page-2-6"></span>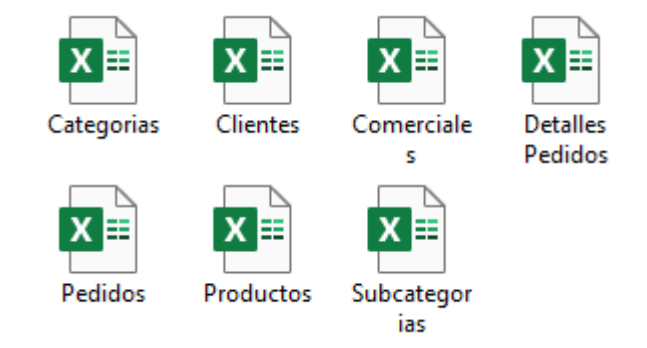

Respecto a las tablas disponibles, señalar simplemente lo siguiente:

- 1. Categorías, tabla simple que contiene las categorías de los productos.
- 2. Clientes. Contiene información relacionada con el propio nombre de la tabla.
- 3. Comerciales, información relacionada.
- 4. Detalle de pedidos, contiene el detalle de cada uno de los pedidos (producto, cantidad, precio, descuento, etc)
- 5. Pedidos, información básica del pedido como es la fecha, cliente, comercial...
- 6. Productos, información relacionada.
- <span id="page-3-0"></span>7. Subcategorías, información relacionada.

## **2.3.2 Tablas hechos**

Disponemos de dos tablas de hechos, en concreto la tabla de pedidos y la de Detalle de Pedidos.

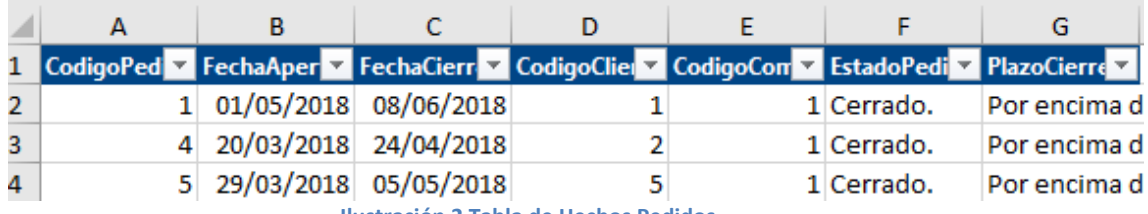

**Ilustración 2 Tabla de Hechos Pedidos**

<span id="page-3-2"></span>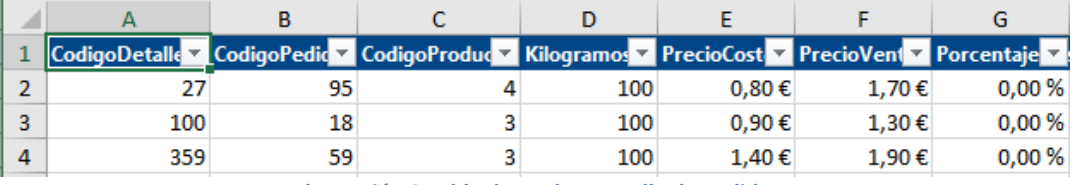

**Ilustración 3 Tabla de Hechos Detalle de Pedido**

#### **2.3.3 Tablas de dimensión**

<span id="page-3-3"></span><span id="page-3-1"></span>Como se puede observar en la [Ilustración 4](#page-4-3) los datos están perfectamente tabulados, y por tanto no necesitan ningún proceso de transformacion

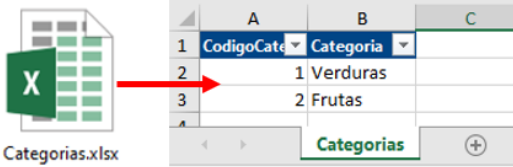

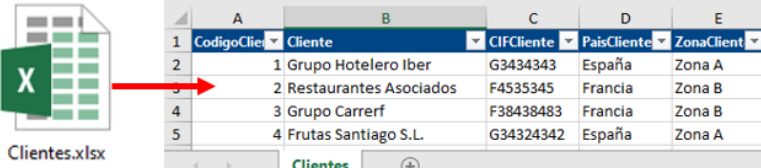

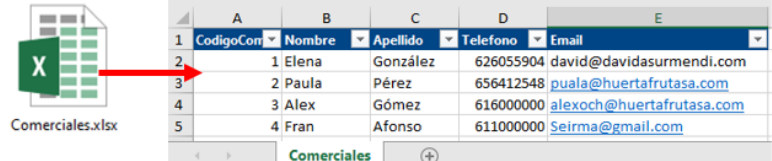

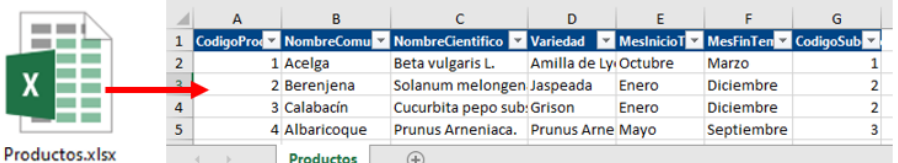

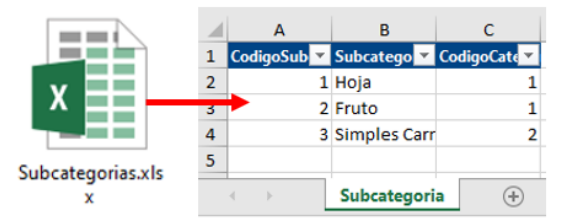

**Ilustración 4 Tablas de dimensión** 

## <span id="page-4-3"></span><span id="page-4-1"></span><span id="page-4-0"></span>**3 Fases del proyecto**

## **3.1 Creación del fichero de trabajo**

<span id="page-4-2"></span>Comenzamos creando nuestro fichero de trabajo en Excel que lo llamaremos Informe Proyecto Fruve

## **3.2 Proceso ETL**

En este apartado vamos a crear el proceso de conexión a las tablas anteriores a través de el editor de consultas Power Query obteniendo como resultado el mostrado en la [Ilustración 5.](#page-5-2)

| <b>Archivo</b>                                                                      | Inicio                            | Transformar |                                                                                                    | Agregar columna                              | Vista  |                                     |                   |          |                             |                                |
|-------------------------------------------------------------------------------------|-----------------------------------|-------------|----------------------------------------------------------------------------------------------------|----------------------------------------------|--------|-------------------------------------|-------------------|----------|-----------------------------|--------------------------------|
| Cerrar y<br>cargar *                                                                | e<br>Actualizar<br>vista previa v |             | <b>Propiedades</b><br>트『 Editor avanzado<br>Administrar -                                                                      | Elegir<br>columnas ▼ columnas ▼              | Ouitar | <u>୍∨</u> ⁄<br>Conservar<br>filas v | Ouitar<br>filas v | ₿ļ<br>₹Į | <b>Dividir</b><br>columna v | Ti<br>Ē<br>Agrupar<br>por<br>٠ |
| Cerrar                                                                              | Consulta                          |             |                                                                                                    | Administrar columnas<br><b>Reducir filas</b> |        |                                     |                   | Ordenar  |                             |                                |
| ≺<br>fx<br>Consultas [7]<br>= Table.TransformColumnTypes(#"Encabezados promovidos", |                                   |             |                                                                                                    |                                              |        |                                     |                   |          |                             |                                |
| Categorias<br>▦                                                                     |                                   |             | $A^B_C$ Subcategoria<br>$12$ CodigoSubcategoria<br>$12$ CodigoCategoria<br>œ.<br>٠<br>$\overline{\phantom{a}}$<br>$\mathbf{v}$ |                                              |        |                                     |                   |          |                             |                                |
| 冊                                                                                   | <b>Clientes</b>                   |             | 1 Hoja<br>٠                                                                                                    |                                              |        |                                     |                   |          |                             | 1                              |
|                                                                                     | Comerciales                       |             | 2 Fruto<br>$\overline{2}$                                                                                                    |                                              |        |                                     |                   |          | 1                           |                                |
| ▦                                                                                   | Detalles Pedidos                  |             | 3 Simples Carnosas<br>3                                                                                                    |                                              |        |                                     | 2                 |          |                             |                                |
| 曲                                                                                   | <b>Pedidos</b>                    |             |                                                                                                    |                                              |        |                                     |                   |          |                             |                                |
| <b>Productos</b><br>ѭ                                                               |                                   |             |                                                                                                    |                                              |        |                                     |                   |          |                             |                                |
| m                                                                                   | Subcategoria                      |             |                                                                                                    |                                              |        |                                     |                   |          |                             |                                |
| Ilustración 5 Consultas a las tablas de datos                                       |                                   |             |                                                                                                    |                                              |        |                                     |                   |          |                             |                                |

**ición 5 Consultas a las tablas de dat** 

<span id="page-5-2"></span><span id="page-5-0"></span>Debido al correcto formato de los datos solo hemos tenido que generar la conexión sin necesidad de transformación o ajuste de las columnas o campos.

## **3.3 Proceso Modelado de Datos**

#### **3.3.1 Agregación de las conexiones al modelo de datos**

<span id="page-5-1"></span>En este primer paso de modelado de datos, procedemos a agregar las conexiones anteriores (ver [Ilustración 5\)](#page-5-2) al modelo de datos y para ello nos situamos sobre la tabla en la opción Power Pivot seleccionamos agregar al modelo de datos tal y como se muestra en l[a Ilustración 6.](#page-5-3)

De esta forma añadimos todas las conexiones al modelo de datos.

De esta forma el resultado final obtenido es un modelo de datos que contiene todas la tabla anteriormente creada tal y como se muestra en el diseño de l[a Ilustración 7.](#page-5-4)

Debemos tener en cuenta que las tablas están en el modelo pero no están relacionadas, debemos proceder a crear las relaciones entre las mismas.

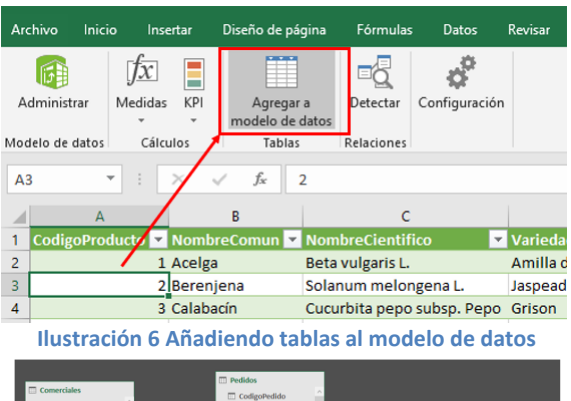

<span id="page-5-3"></span>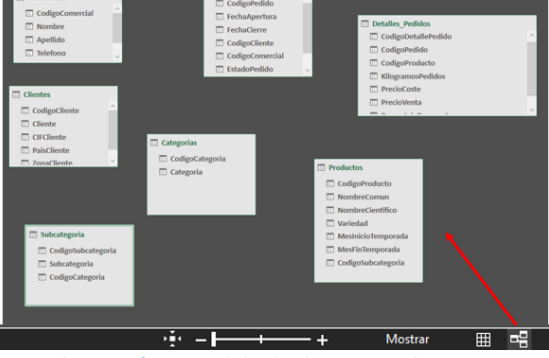

<span id="page-5-4"></span>**Ilustración 7 Modelo de datos sin relaciones** 

<span id="page-6-0"></span>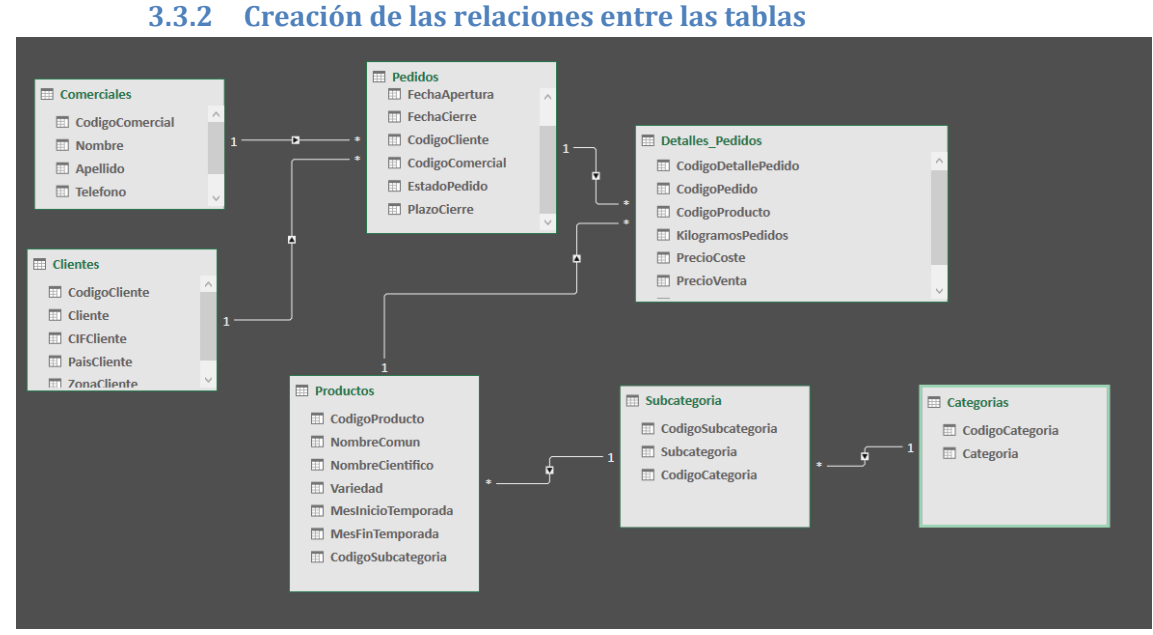

**Ilustración 8 Modelo de datos básico sin tabla calendario**

<span id="page-6-2"></span>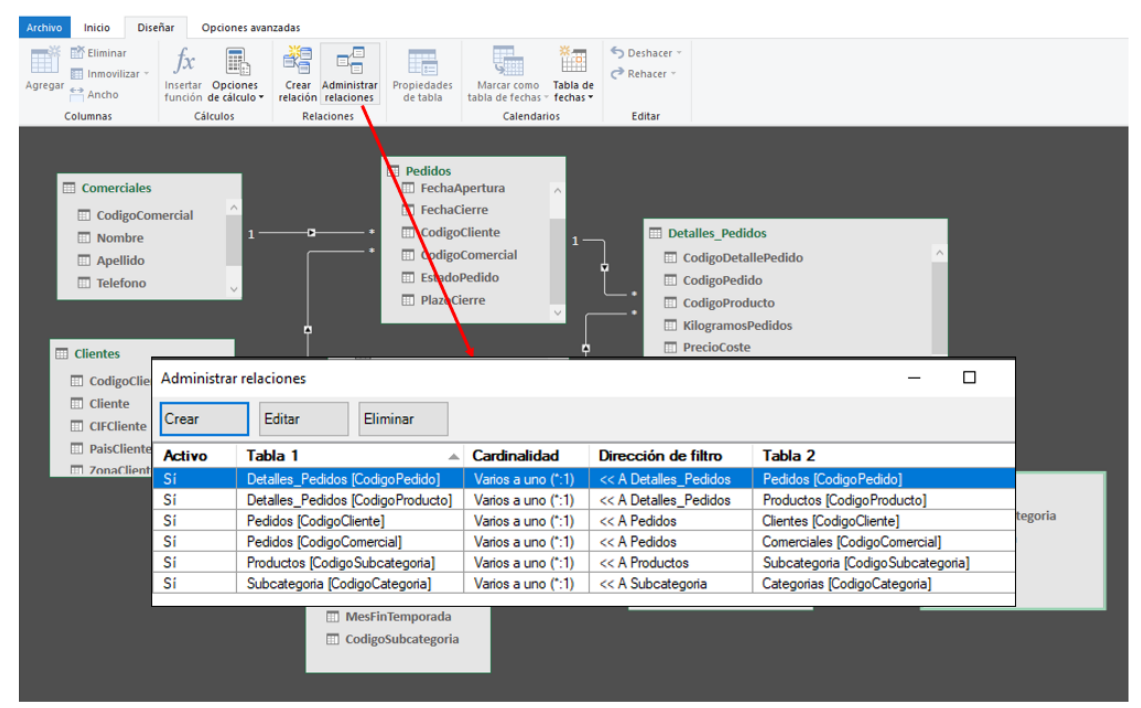

**Ilustración 9 Administrador de Relaciones en Power Pivot**

#### **3.3.3 Tabla calendario y personalización**

<span id="page-6-3"></span><span id="page-6-1"></span>Como vamos a trabajar con fechas, es necesario crear una tabla de calendario que nos permita llevar a cabo un analisis desde una perspectiva tiempo y para ello desde el Power Pivot accedemos a la citada opcion tal y como se muestra en [Ilustración 10](#page-7-1)

<span id="page-7-1"></span> $6\ 06/01/...$ 

2018

| $\Box$ $\rightarrow$ $\rightarrow$ $\rightarrow$ $\rightarrow$ Power Pivot para Excel - BI de FRUVE v2.xlsx |                                                           |                                               |                                                |                                        |                 |  |  |  |  |  |  |  |
|----------------------------------------------------------------------------------------------------|-----------------------------------------------------------|-----------------------------------------------|------------------------------------------------|----------------------------------------|-----------------|--|--|--|--|--|--|--|
| <b>Diseñar</b><br>Inicio<br>Opciones avanzadas<br><b>Archivo</b>                                            |                                                           |                                               |                                                |                                        |                 |  |  |  |  |  |  |  |
| <b>Exit Eliminar</b><br><b>EE Inmovilizar</b> *<br>Agregar<br>Ancho                                         | <b>Insertar Opciones</b><br>función de cálculo -          | Crear<br>Adm<br>relación rela tabla de fechas | Tabla de<br>Marcar como<br>fechas <sup>*</sup> | Deshacer<br>$\rightarrow$ Rehacer      |                 |  |  |  |  |  |  |  |
| Columnas                                                                                                    | Cálculos                                                  | Relacion                                      | Calendaric <b>Fall</b><br>Nuevo                |                                        |                 |  |  |  |  |  |  |  |
| [FechaApertur ▼                                                                                             | 01/05/2018 0:00:00                                        |                                               | 緬<br>Guardar configuración                     |                                        |                 |  |  |  |  |  |  |  |
| <b>۲. ه</b><br>CodigoPe                                                                                     | FechaApertura<br>$\vert \mathbf{v} \vert$                 | FechaCierr <sup>e</sup> <b>D</b>              | 鹽<br>CodigoCo                                  | Establecer como predeterminado         | zoCierre        |  |  |  |  |  |  |  |
| $\mathbf{1}$                                                                                                | 01/05/2018 0:00:00 08/06/2018<br>1                        | 1                                             | 端                                              | Actualizar rango                       | encima d        |  |  |  |  |  |  |  |
| $\overline{2}$                                                                                              | 20/03/2018 0:00:00 24/04/2018<br>4                        | 2                                             |                                                | 1 Cerrado.                             | Por encima d    |  |  |  |  |  |  |  |
| 3                                                                                                    | 29/03/2018 0:00:00 05/05/2018 0:0<br>5                    |                                               | 5                                              |                                        | 1 Cerrado.      |  |  |  |  |  |  |  |
| 4                                                                                                    | 21/03/2018 0:00:00 16/04/2018 0:0<br>6                    |                                               | 3                                              |                                        | 3 Cerrado.      |  |  |  |  |  |  |  |
| 5                                                                                                    | 16/03/2018 0:00:00 30/03/2018 0:0<br>7                    |                                               | 5                                              |                                        | 2 Cerrado.      |  |  |  |  |  |  |  |
| 6                                                                                                    | 8 01/05/2018 0:00:00 17/05/2018 0:0                       |                                               | 5                                              |                                        | 2 Cerrado.      |  |  |  |  |  |  |  |
| Ilustración 10 Creación de tabla calendario I                                                               |                                                           |                                               |                                                |                                        |                 |  |  |  |  |  |  |  |
|                                                                                                    |                                                           |                                               |                                                |                                        |                 |  |  |  |  |  |  |  |
| Diseñar<br>Inicio<br><b>Archivo</b>                                                                         | Opciones avanzadas                                        |                                               |                                                |                                        |                 |  |  |  |  |  |  |  |
| <b>En Eliminar</b>                                                                                          |                                                           |                                               |                                                | Deshacer                               |                 |  |  |  |  |  |  |  |
| Inmovilizar<br>Agregar                                                                                      | <b>Insertar Opciones</b>                                  | Crear Administrar<br>Propiedades              | Marcar como                                    | $\rightarrow$ Rehacer<br>Tabla de      |                 |  |  |  |  |  |  |  |
| $\overline{\phantom{0}}$<br>Ancho                                                                           | función de cálculo                                        | relación relaciones<br>de tabla               | tabla de fechas - fechas -                     |                                        |                 |  |  |  |  |  |  |  |
| Columnas                                                                                                    | Cálculos                                                  | <b>Relaciones</b>                             | Marcar como tabla de fechas<br>✓               |                                        |                 |  |  |  |  |  |  |  |
| fx<br>[Date]<br>Configuración de la tabla de fechas                                                         |                                                           |                                               |                                                |                                        |                 |  |  |  |  |  |  |  |
| Date<br>u<br>Year<br>E<br>01/01/<br>2018                                                                    | <b>Month Number</b><br>Month<br>$\mathbf{v}$<br>$1$ enero | MMM-YYYY<br>ene-2018                          | Day Of Week Number                             | Day Of Week<br>$\mathbf{v}$<br>2 lunes | Agregar columna |  |  |  |  |  |  |  |
| 1<br>02/01/<br>2018<br>2                                                                                    | 1<br>enero                                                | ene-2018                                      |                                                | 3 martes                               |                 |  |  |  |  |  |  |  |
| 03/01/<br>3<br>2018                                                                                         | 1<br>enero                                                | ene-2018                                      |                                                | 4 miércoles                            |                 |  |  |  |  |  |  |  |
| 04/01/<br>2018<br>4                                                                                         | $1$ enero                                                 | ene-2018                                      |                                                | 5 jueves                               |                 |  |  |  |  |  |  |  |
| 5<br>05/01/<br>2018                                                                                         | $1$ enero                                                 | ene-2018                                      |                                                | 6 viernes                              |                 |  |  |  |  |  |  |  |

**Ilustración 11 Creacion de tabla calendario II**

ene-2018

7 sábado

De esta forma automáticamente se nos crea la tabla calendario tomando como referencia el rango de fechas disponibles en la columna FechaApertura de la tabla Pedidos. Debemos garantizar que esta tabla está marcada como tabla de fechas tal y como se propone en la [Ilustración 11.](#page-7-2)

Consideramos conveniente en este caso la personalización de la tabla calendario, especialmente con el nombre de las columnas en inglés y el contar con otras columnas personalizadas como son: Semestre, Cuatrimestre, Trimestre y Semana siguiendo las notas relacionadas en el apartado [Configuración básica de una tabla calendario](#page-13-2)

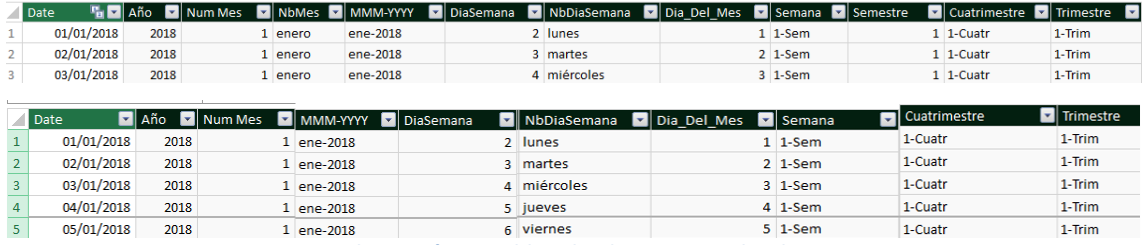

El resultado personalizado de la tabla calendario será el siguiente

 $1$  enero

<span id="page-7-2"></span>Productos | Pedidos | Detalles\_Pedidos | Comerciales | Clientes | Categorias | Subcategoria | Calendar

**Ilustración 12 Tabla calendario personalizada**

#### **3.3.4 Resultado final del modelo de datos base.**

<span id="page-7-3"></span><span id="page-7-0"></span>Por tanto nos queda relacionar esta tabla calendario con modelo de datos y para ello vamos vincular las columnas Date de calendario con la FechaApertura de la tabla de Pedidos, quedando de esta forma el modelo de datos adecuado a las necesidades iniciales del proyecto

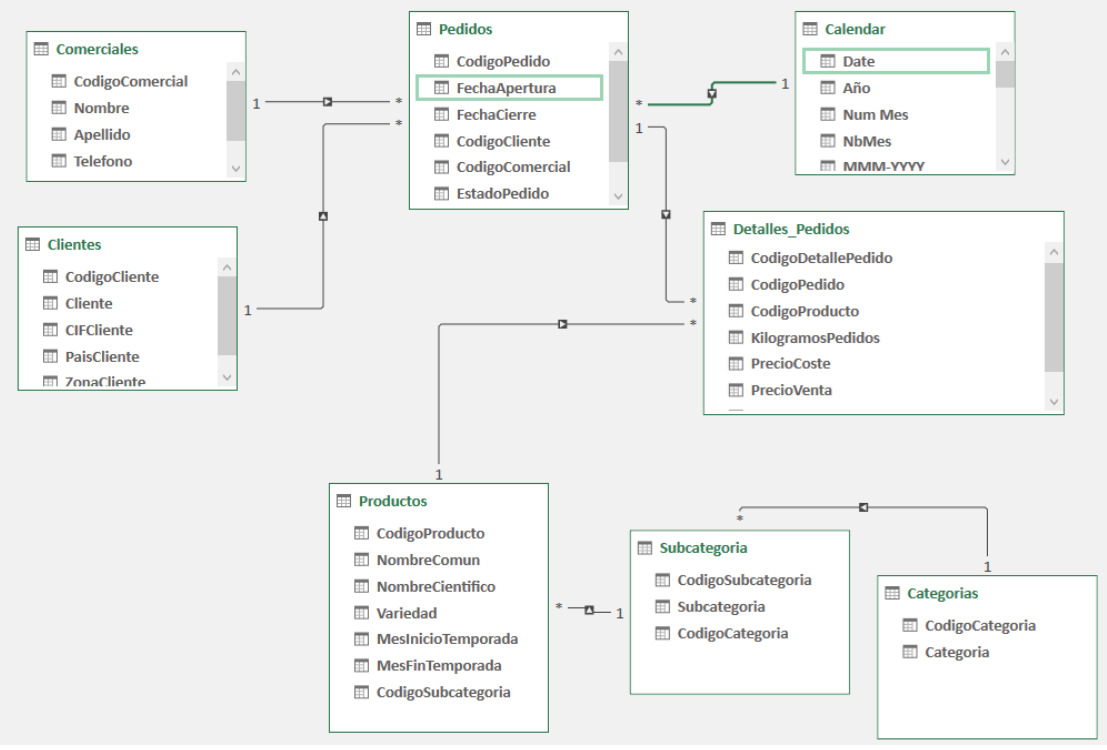

<span id="page-8-0"></span>**Ilustración 13 Modelo de datos adaptado a las necesidades iníciales del proyecto**

## <span id="page-9-0"></span>**4 Analítica de Datos con Excel (I). Funciones básicas**

*Funciones aplicadas:*

- *Agregación (SUM, AVERAGE, MAX, MIN, DIVIDE,…)*
- *Conteo (COUNT, COUNTA, COUNTROWS,...)*
- *Relación (RELATED, RELATEDTABLE...)*
- *Lógicas y condicionales (AND, IF,SWITCH...)*
- *Especial Hasonevalue*

## **4.1 Introducción**

<span id="page-9-1"></span>Todas las propuestas relacionada con la analítica de datos, tablas y graficos deben estar basados en Excel por requerimiento expreso de la dirección de la empresa, por tanto nuestros diseños se basaran en el uso de tablas y graficos dinámicos, segmentadores,etc.. fundamentados todos ellos en un modelo de datos como el propuesto inicialmente y que podrá ampliarse a medida que la demanda y requerimientos de la empresa asi lo exija.

Nuestra primera entrega para la analítica de datos está fundamentada en las siguientes medidas basicas relacionadas con las funciones de agregación, conteo, relación y lógicas y condicionales presentando en e[l Funciones aplicadas](#page-14-0) un resumen de los conceptos y sintaxis de las mismas.

El primer paso por tanto será crear nuestro libro de trabajo que contendrá un conjunto de tablas y graficos dinámicos que formará parte de la primera entrega acordada con los responsables de la empresa en cumplimiento de las condiciones pactadas.

Para ello en nuestro libro de trabajo (BI de FRUVE), una vez hemos ocultado todas las tablas a la que nos hemos conectado con el objeto de evitar errores de borrado, modificación etc., vamos a diseñar nuestras primeras analíticas de datos con tablas y graficos dinámicos basadas en el modelo de datos creado en una hoja del citado libro que llamaremos Analítica de Datos I.

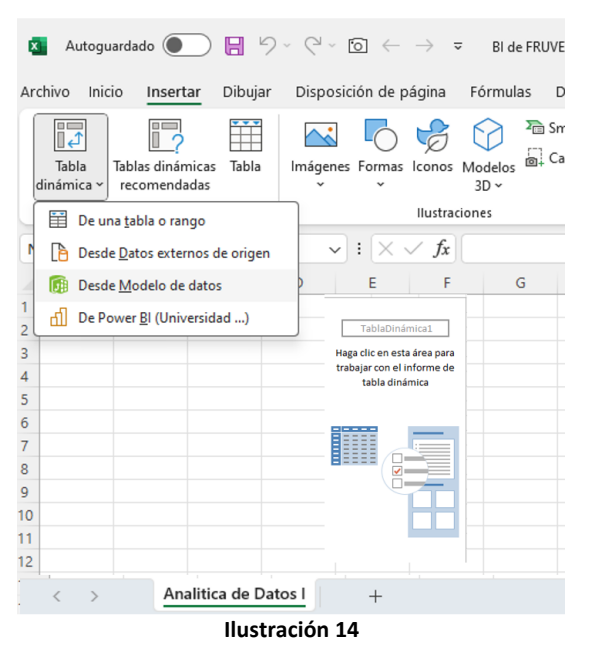

## <span id="page-9-2"></span>**4.2 Creacion de tabla para organizar las medidas**

Antes de comenzar a crear medidas o formulas con DAX es conveniente disponer de una tabla para tener las medias organizadas en cuanto que a media que el proyecto crezca nos podemos ver con un conjunto muy numeroso difícil de gestionar y localizar.

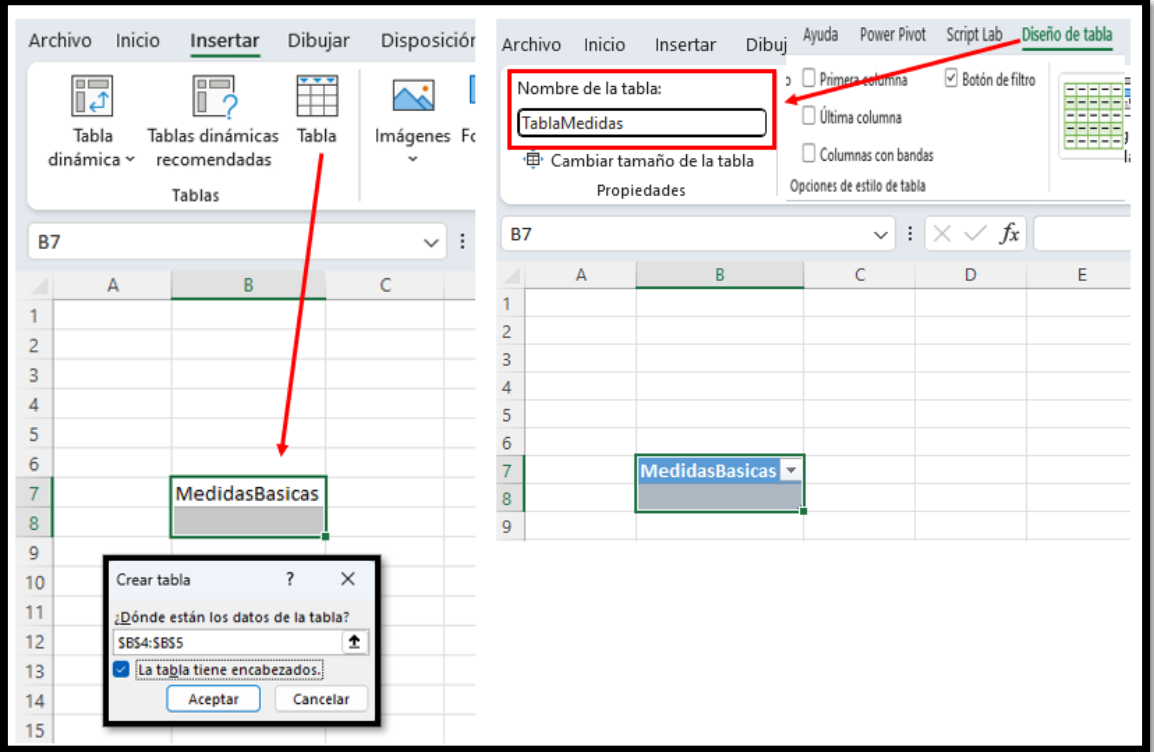

**Ilustración 15 Creacion de una tabla para organizar las medidas**

<span id="page-10-0"></span>Para ello procedemos de forma sencilla, creamos una tabla y le asignamos el nombre TablaMedidas tal y como se muesrta en la [Ilustración 15,](#page-10-0) acabamos agregando esta tabla al modelo de datos y ocultar la hoja para que no se altere, esta es una hoja de configuración del modelo de datos y por tanto es recomendable que no este a la vista del usuario final.

Esta tabla creada no tendrá ningún tipo de relación con el resto de tablas..

## <span id="page-11-0"></span>**4.3 Analítica de Productos I**

#### **4.3.1 Cuadro de Mandos**

<span id="page-11-1"></span>Presentamos a continuación las dos propuestas de analisis de la demanda de productos para la dirección de FRUVE.

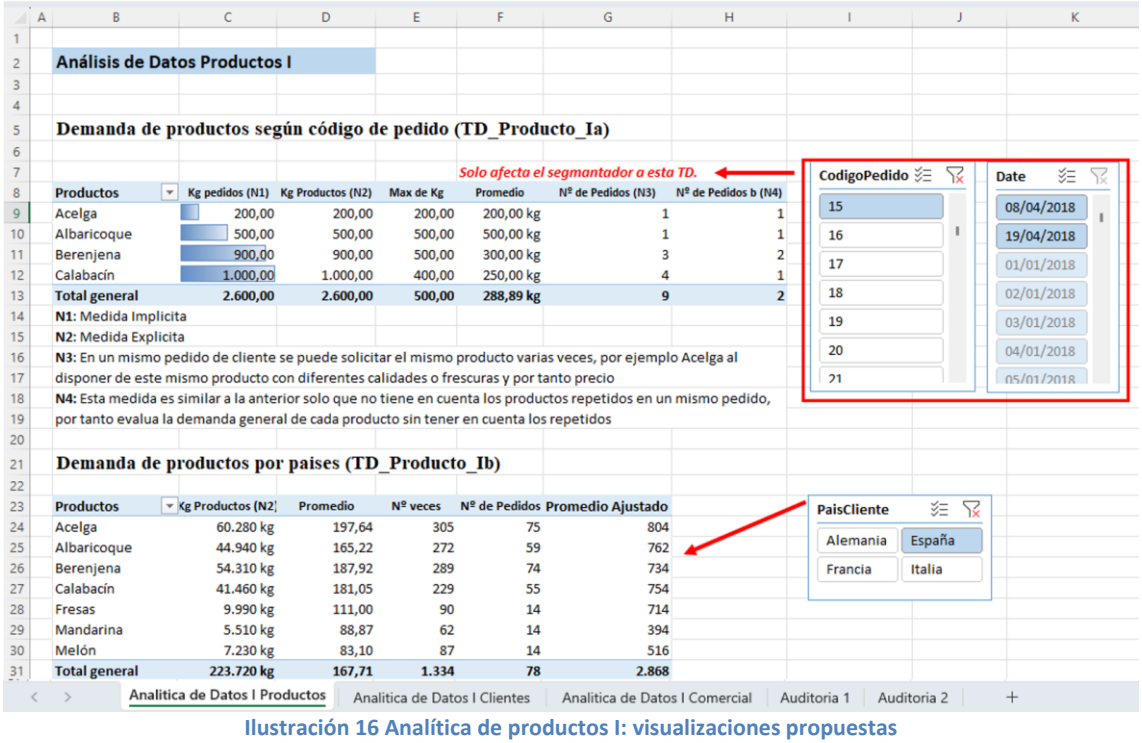

#### **4.3.2 Funciones aplicadas y medidas diseñadas**

<span id="page-11-2"></span>Las funciones y medidas creadas se presentan en la siguiente ilustración

- Agregación (SUM, AVERAGE, MAX, MIN, DIVIDE,…)
- Conteo (COUNT, COUNTA, COUNTROWS,DISTINCTCOUNT,...)

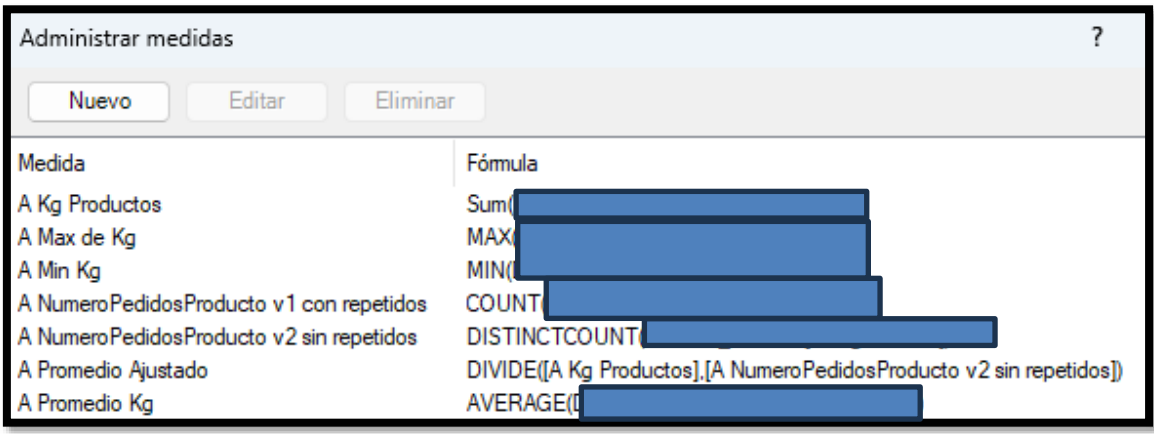

**Ilustración 17 Analítica de productos I: medidas diseñadas**

## <span id="page-12-1"></span><span id="page-12-0"></span>**4.4 Analítica de Clientes I**

## **4.4.1 Cuadro de Mandos**

<span id="page-12-2"></span>**4.4.2 Medidas diseñadas**

## <span id="page-12-4"></span><span id="page-12-3"></span>**4.5 Analítica de Comerciales I**

#### **4.5.1 Cuadro de Mandos**

<span id="page-12-5"></span>**4.5.2 Medidas diseñadas**

## <span id="page-13-0"></span>**5 Bibliografía**

[Como crear una tabla de calendario en Power BI -](https://www.clickam.es/crear-tabla-calendario-en-power-bi/) Clickam - Montse Puig

## <span id="page-13-1"></span>**6 Anexo**

# <span id="page-13-2"></span>**6.1 Configuración básica de una tabla calendario**

Fuente[: https://www.clickam.es/descargas/calendario.txt](https://www.clickam.es/descargas/calendario.txt)

```
Año=YEAR(Calendario[Fecha])
Mes=MONTH(Calendario[Fecha])
Dia=DAY(Calendario[Fecha]) 
Semestre=ROUNDUP(Calendario[Mes]/6;0)
Cuatrimestre=ROUNDUP(Calendario[Mes]/4;0)
Trimestre=ROUNDUP(Calendario[Mes]/3;0)
Bimestre=ROUNDUP(Calendario[Mes]/2;0)
Semana = WEEKNUM(Calendario[Fecha])
AñoMes = Calendario[Año] & FORMAT(Calendario[Fecha];"mm")
DiaSemana=WEEKDAY(Calendario[Fecha])
NbAño = Calendario[Año]
NbSemestre = "S"&Calendario[Semestre]
NbSemestreAño = Calendario[NbSemestre] & "/" & RIGHT(Calendario[NbAño];2)
NbCuatrimestre = "C"&Calendario[Cuatrimestre]
NbCuatrimestreAño = Calendario[NbCuatrimestre] &"/" & RIGHT(Calendario[Año];2)
NbTrimestre = "T"&Calendario[Trimestre]
NbTrimestreAño = Calendario[NbTrimestre] & "/" & RIGHT(Calendario[Año];2)
NbBimestre = "B" & Calendario[Bimestre]
NbBimestreAño = Calendario[NbBimestre] &"/" & RIGHT(Calendario[Año];2)
NbMes = Calendario[Fecha].[Mes]
nbMessage = left(Calendario[NbMes]; 3)NbDia = Calendario[Dia] & " " & Calendario[nbMes3L]
NbSemana = "Sem " & Calendario[Semana] & "/" & RIGHT(Calendario[Año];2)
NdDiaSemana = FORMAT(Calendario[Fecha];"dddd")
```
## <span id="page-14-0"></span>**6.2 Funciones aplicadas**

## **6.2.1 Agregación (SUM, AVERAGE, MAX, MIN, DIVIDE,…)**

<span id="page-14-1"></span>Las agregaciones permiten contraer, resumir o agrupar datos. Se encargan de realizar un cálculo sobre una columna afectando en principio a todas ellas, salvo que indiquemos algún tipo de filtro o desglose descriptivo. Las funciones de agregación siempre se aplican a la columna entera y se expanden si se agregan más registros.

En la siguiente tabla mostramos la sintaxis y una descripción de algunas de las funciones.

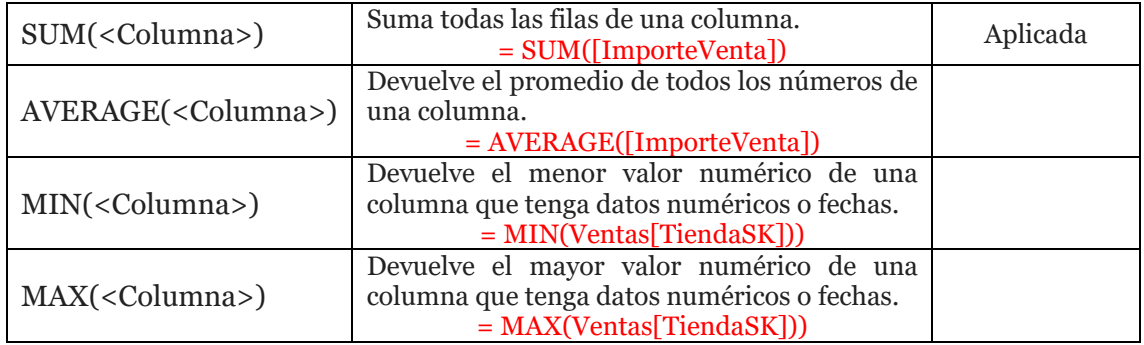

#### **6.2.2 Conteo (COUNT, COUNTA, COUNTROWS,...)**

<span id="page-14-2"></span>Estas funciones tienen como objetivo contar todos los elementos de una columna o tabla que cumplan una serie de condiciones. Las más relevantes son las siguientes:

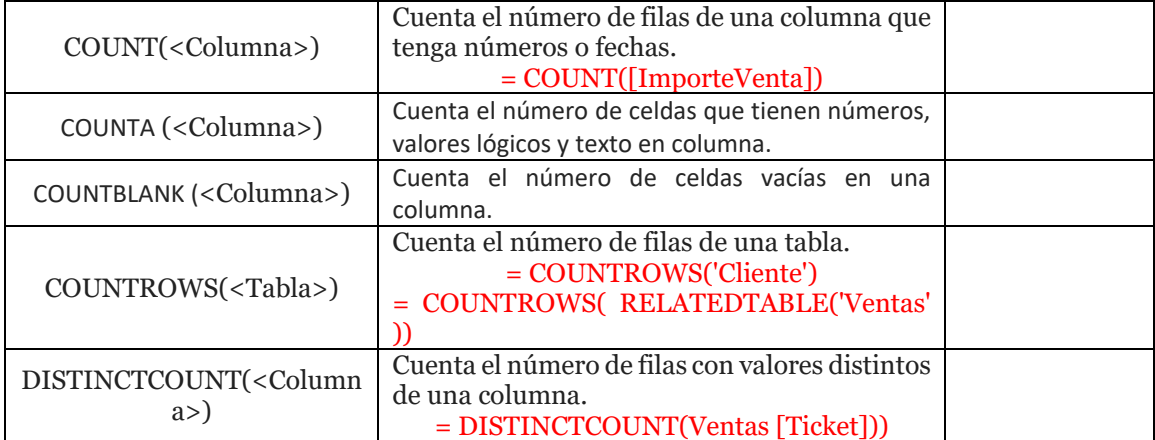

#### **6.2.3 Relación (RELATED, RELATEDTABLE...)**

<span id="page-14-3"></span>Estas funciones nos permiten navegar y obtener valores de columnas de diversas tablas del modelo siempre que existan relaciones entre ellas.

La función RELATED se puede utilizar, por ejemplo, para desnormalizar, creando columnas calculadas que permitan añadir columnas de varias tablas del origen, que estén relacionadas, a una sola tabla.

Sobre la función RELATEDTABLE se utiliza en conjunto con otras funciones

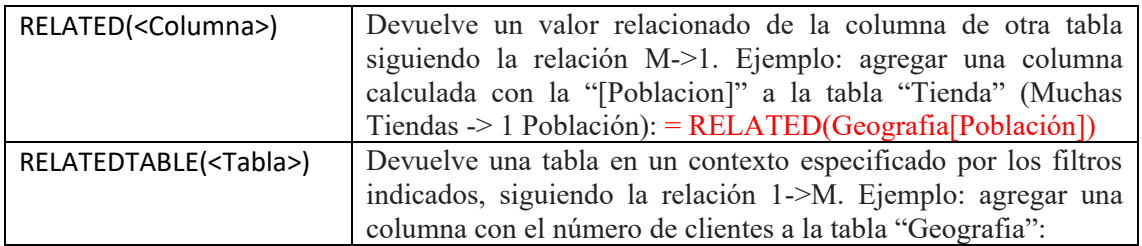

= COUNTROWS(RELATEDTABLE('Cliente'))

#### **6.2.4 Lógicas y condicionales (AND, IF,SWITCH...)**

<span id="page-15-0"></span>Este tipo de funciones se suelen utilizar con frecuencia y están vinculadas con la toma de decisiones, es decir, en base al resultado de una condición decidiremos si ejecutar o no cierta acción requerida. Puede que queramos aplicar una acción cuando se cumplen todas las restricciones o con que se cumpla una es suficiente relacionada de forma directa con un valor o mediante referencia a otras columnas del modelo de datos.

Estas funciones son muy similares a las disponibles en Excel. Presentamos a continuación las más relevantes y su equivalente en Excel.

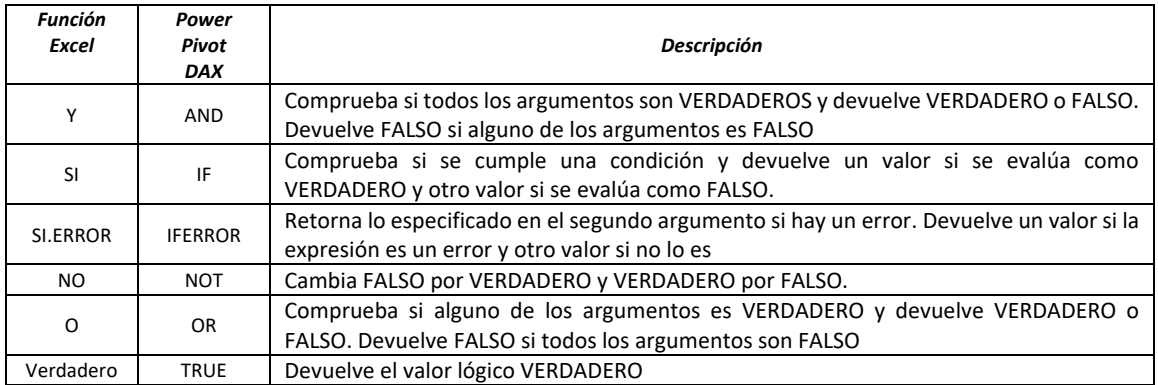

#### Ejemplos

De esta forma y en función de las condiciones establecidas la formula a insertar en la nueva columna calculada será la siguiente:

#### **=IF(RELATED(Tabla\_A\_personal[Categoria])="Socio";0,1;0,03)**

#### **Se podría leer la fórmula de la siguiente forma:**

*Relaciona la tabla Personal y su columna Categoría con el valor de la Columna Personal de la tabla Partes y si el valor de correspondencia es Socio, en ese caso le asignas la comisión del 10% y en caso contrario le asigna un 3%. En este caso se utiliza la propiedad RELATED para relacionar campos de otras tablas relacionadas.* 

#### **Uso de IF, SWITCH y TRUE**

Creemos un reporte de tabla dinámica con el modelo de datos en una nueva hoja de Excel. Creemos la siguiente Columna Calculada.

[Abreviación T. Compra] =IF( [Tipo de Compra]="Normal"; "V"; IF([Tipo de Compra]="Devolución";"D"))

Ahora la misma expresión, pero utilizando SWITCH.

[Abreviación T. Compra]=SWITCH( [Tipo de Compra]; "Normal"; "N"; "Devolución";"D" )

La función SWITCH es mucho más fácil de leer que su "melliza" IF, sobre todo cuando hay una gran cantidad de condicionales.

Pero tenga en cuenta que la función IF es más eficiente, si tiene una base de datos voluminosa (10 millones de datos más o menos) utiliza IF.

#### **Importante**

Si deseas probar múltiples condicionales con la función SWITCH utilice TRUE() en el primer argumento y en los demás realiza las comparaciones usando operadores lógicos.

```
=SWITCH(TRUE(); [Campo1]="A" &&[Campo2]="B", "Resultado 1"
[Campo1] = "B" \&\& [Campo2] = "C", "Resultado 2"
```
#### **Otro ejemplo:**

Fuente:<http://www.interactivechaos.com/dax/function/switch>

Si quisiéramos clasificar cada categoría según la cifra total de ventas con una escala del 1 al 3 (indicándolo con símbolos "\$", por ejemplo), podríamos hacerlo usando la función SWITCH de la siguiente manera:

```
Clasificación = SWITCH(
   TRUE();
  [Ventas]>1000000000;"$$$";
  [Ventas]>100000000;"$$";
  [Ventas]>0;"$";
   BLANK()
\lambda
```
En esta medida, comparamos las ventas totales (del contexto actual) con una cifra, y devolvemos un valor u otro en función de que la comparación se cumpla o no.

## **6.3 Otros ajustes y configuraciones**

<span id="page-17-1"></span><span id="page-17-0"></span>**6.3.1 Parametros dinámicos de conexión en Power Query** Fuente[: RUTA DINÁMICA: PARAMETROS EN POWER QUERY](https://www.youtube.com/watch?v=aP8kzOZILEI)

Hemos detectado en nuestros proyectos de Analítica de Datos que con frecuencia las conexiones que realizamos a las fuentes de datos se pierden o se rompen debido a múltiples causas como cambio en el nombre del fichero o de la carpeta que los contiene, modificación de la ubicación (del escritorio a otra ubicación), etc. y en el caso como el nuestro en que contamos con un importante numero de ficheros esto se resulta tedioso y una pérdida de tiempo importante.

Esto tambien es muy frecuente cuando entregamos al cliente el trabajo o copiamos en el ordenador de la oficina.

Una posible solución esta relacionada con la creacion un parámetro en PQ que permita convertir la ruta absoluta a la fuente de datos en dinámica.

En el ejemplo propuesto nuestra ubicación de trabajo se sitúa temporalmente en el escritorio y contiene el fichero de analisis en Excel y una subcarpeta que contiene todos los dataset. De esta forma si queremos ver como están parametrizadas las conexiones a las fuentes de datos en nuestro fichero Excel de trabajo, accedemos a la opcion "Configuración de Origen de Datos" tal y como se muestra en la [Ilustración 19.](#page-17-2)

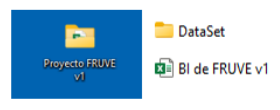

<span id="page-17-3"></span>**Ilustración 18**

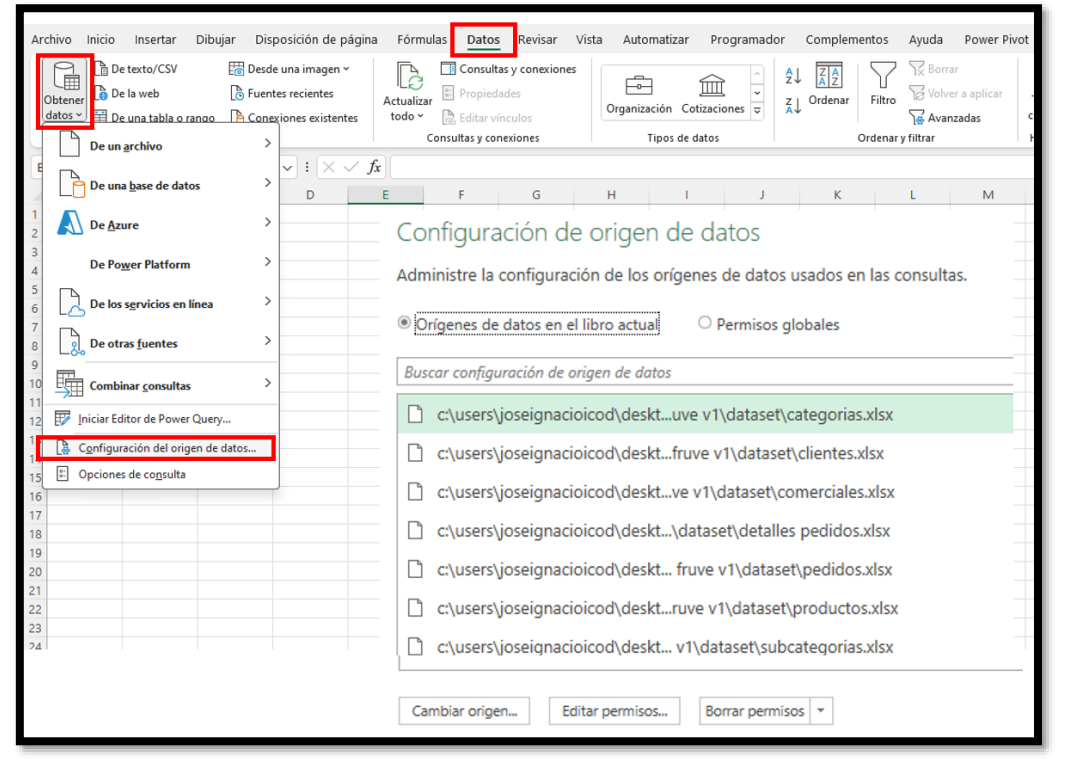

**Ilustración 19 Power Query configuración del origen de datos**

<span id="page-17-2"></span>Como hemos comentado, si cambiamos el nombre a la carpeta o el lugar, por ejemplo DataSet por Fuentes, la vinculación se rompe tal y como se muestra al cargar el editor de consultas asociado al libro de trabajo Excel (ver [Ilustración 20\)](#page-18-0) y por tanto necesitamos reactivarla para las 7 conexiones, lo que implica, como hemos comentado, una tarea tediosa e improductiva aunque demasiado frecuente.

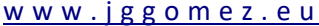

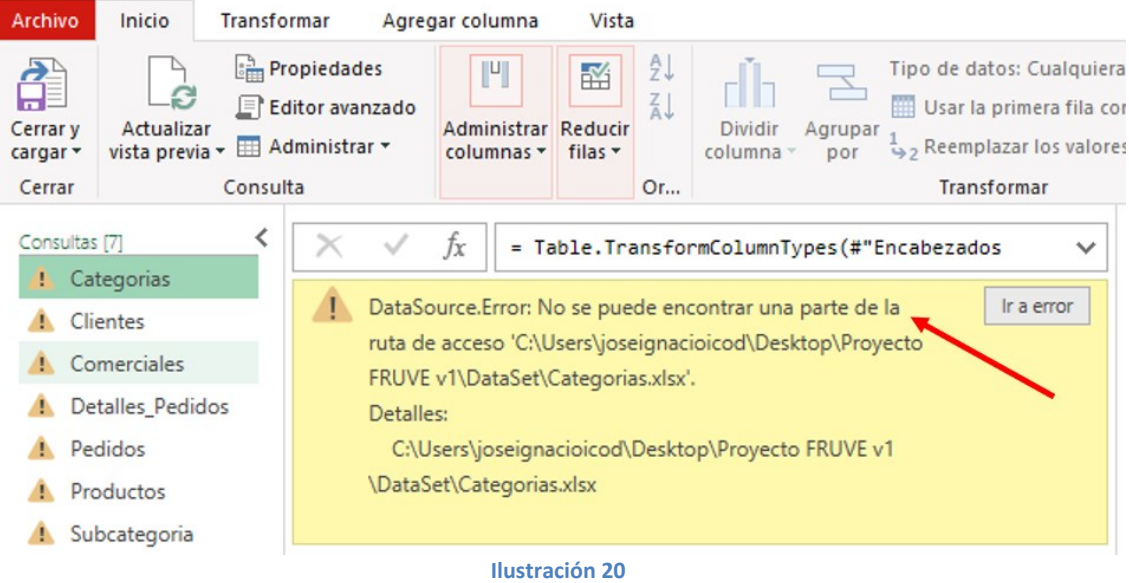

<span id="page-18-0"></span>En este caso la solución propuesta seria crear un parámetro que tuviera la ruta relativa a la fuente de datos, y procederemos tal y como se muestra en la [Ilustración 21](#page-18-1) accediendo a la administración de parametros y creando un nuevo que hemos llamado ruta y que refleja el acceso a la carpeta Fuentes que es donde se encuentran nuestros dataset y que para facilitar lo hemos copiado directamente desde la ruta del explorador.

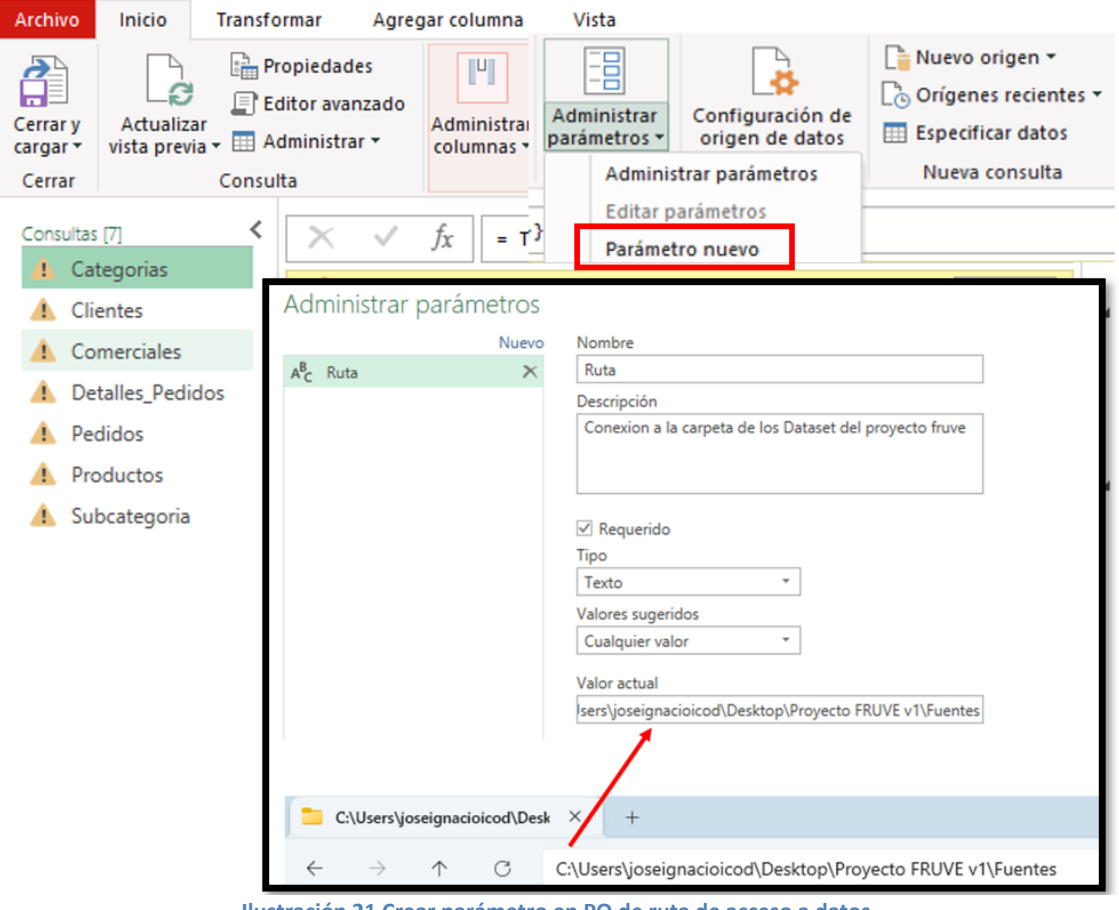

**Ilustración 21 Crear parámetro en PQ de ruta de acceso a datos**

<span id="page-18-1"></span>Creado el parámetro deberíamos adaptarlo a cada una de nuestras conexiones para lo cual la forma mas directa es volver acceder a la configuración del origen de datos [\(Ilustración 19\)](#page-17-2) y cambiar el origen para cada una de las conexiones adaptándolo el parámetro tal y como mostramos en la [Ilustración 22.](#page-19-1)

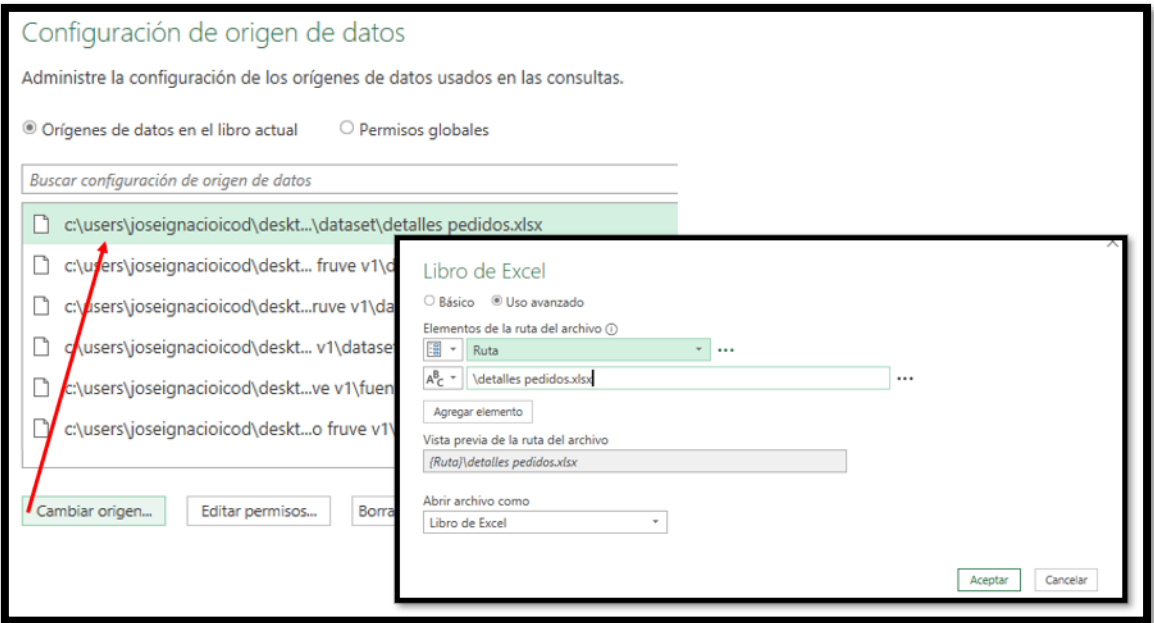

#### **Ilustración 22**

<span id="page-19-1"></span>De esta forma queda todo perfectamente adaptado al parámetro lo que hará mas fácil actualizar las conexiones ante cambios en la carpeta de los dataset

#### <span id="page-19-0"></span>**6.3.1 Personalización de nombre de los objetos.**

Personalizar el nombre o idetificador de los objetos visuales, tanto las tablas y graficos dinámicos como segmentadores, estos nos facilitara mucho nuestra labor como analista de datos.

#### **6.3.2 Insertando segmentadores y configurar conexiones al informe**

<span id="page-20-0"></span>Es importante no solo el disponer de segmentadores que nos permite filtrar y analizar las información bajo diferentes perspectivas o dimensiones, sino que ademas configruar estos correctamente para determinar a que objetos (tablas o graficos dinámicos) afectara y para ello disponemos de las opciones basicas de configuración mostradas en la [Ilustración 23](#page-20-2)

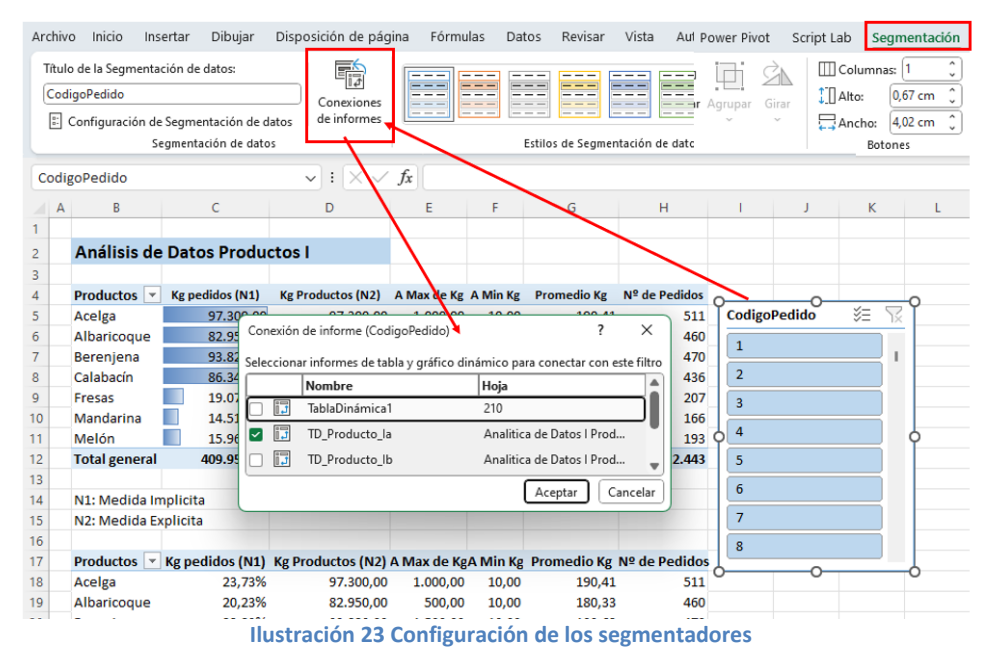

## <span id="page-20-2"></span>**6.4 Ilustraciones**

<span id="page-20-1"></span>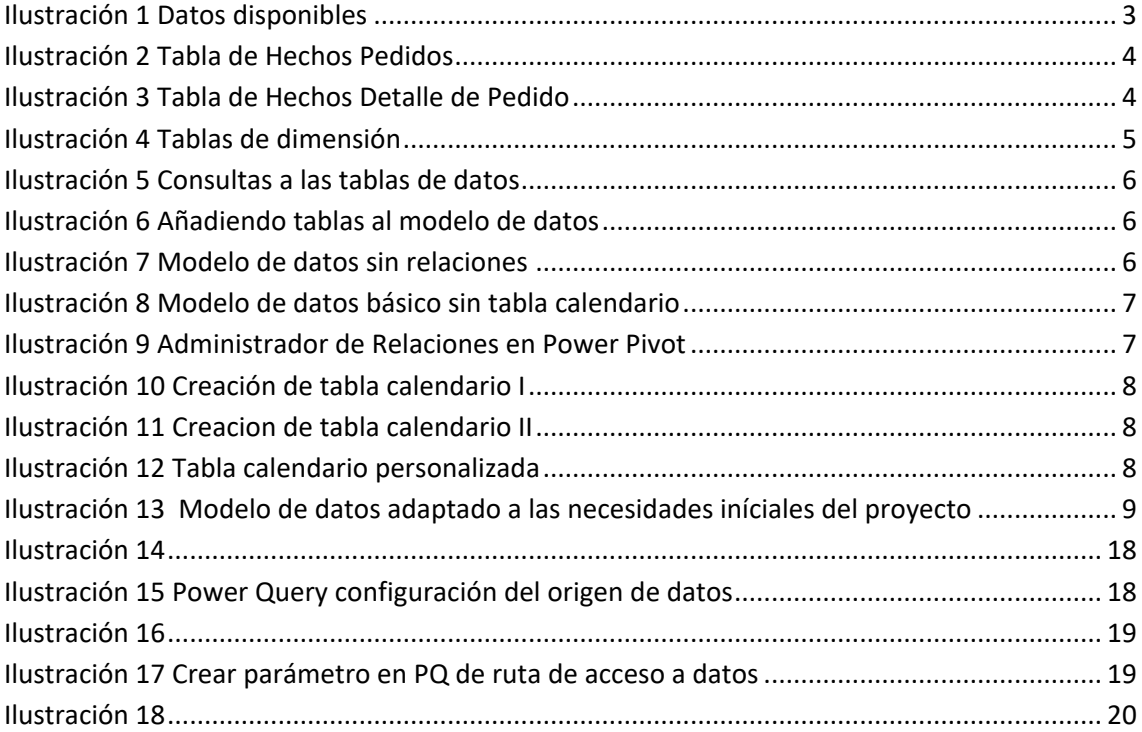

# <span id="page-21-0"></span>**6.5 Contacto**

## <span id="page-22-1"></span><span id="page-22-0"></span>**7 Auditoria de fórmulas y resultados**

## **7.1 Auditoria de datos I**

En el proceso de diseño de nuestros cuadros de mando es aconsejable verificar y comprobar los resutlado obtenidos y en especial el obtenido de las medidas y para ello seleccionamos un conjunto de registros que nos sirvan muestra para llevar a cabo el proceso de verificación.

Las muestras de datos asi como su selección depende del problema a confirmar.

<span id="page-22-2"></span>Estas hojas se encuentra oculta en nuestro libro de trabajo con el nombre de Auditoria I y Auditoria II.

#### **7.1.1 Auditoria I**

En este caso hemos seleccionado el pedido nº 15 y que contiene como detalles del mismo los de la [Ilustración 25](#page-22-3)

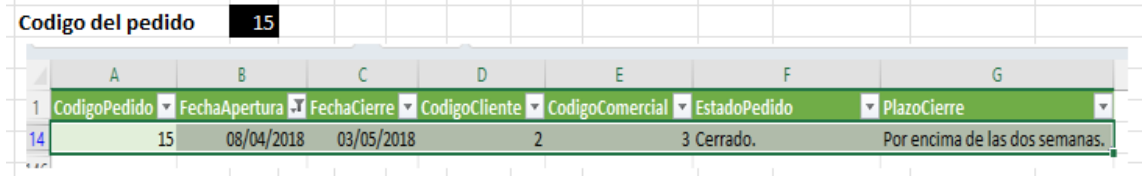

**Ilustración 24**

<span id="page-22-4"></span>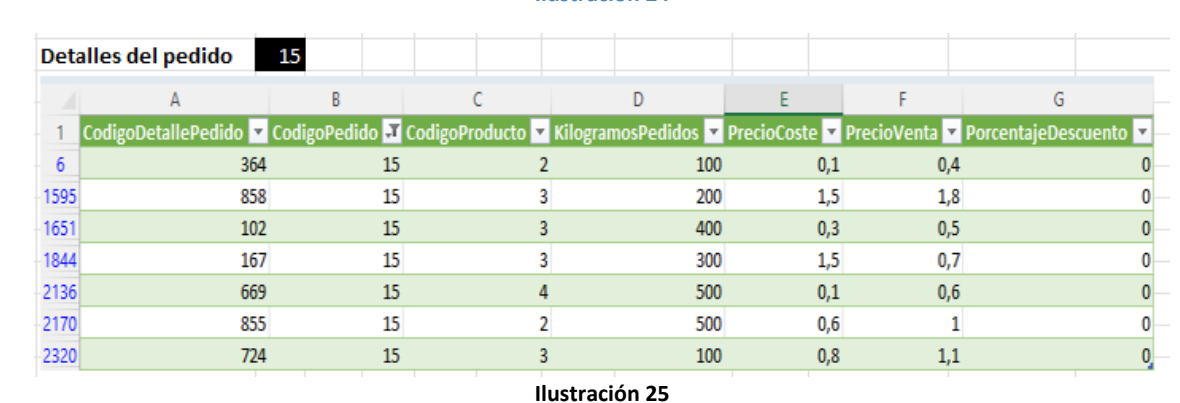

<span id="page-22-3"></span>Confirmamos que la formula *A NumeroPedidosProducto v1 con repetidos y cuya* formula propuesta es: =COUNT(Detalles\_Pedidos[CodigoPedido])

Se pretende conocer, el número de veces en que se ha pedido un producto. Un producto puede pedirse varias veces en un mismo pedido de un cliente. Por ejemplo, por presentar calidades diferentes (frescuras)

Confirmamos que el resumen siguiente es correcto con los mostrados en las ilustraciones anteriores.

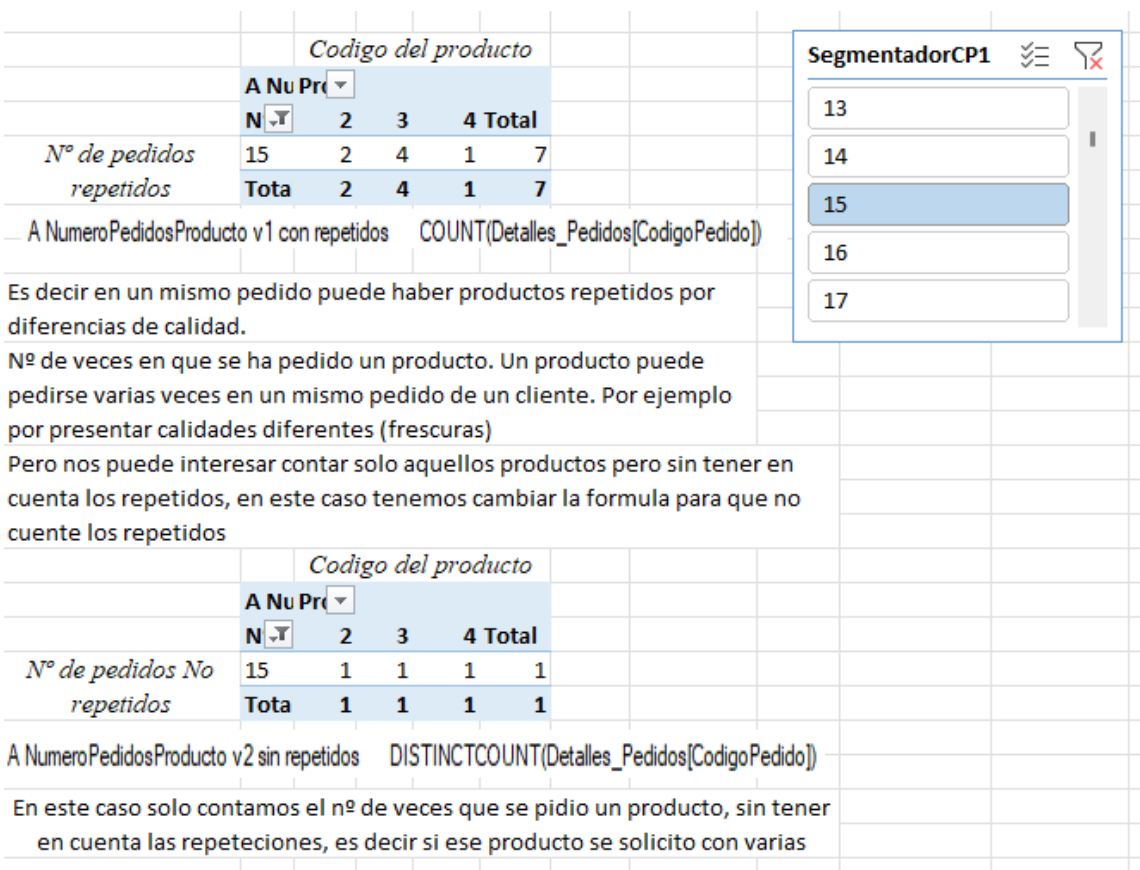

#### **Ilustración 26**

<span id="page-23-1"></span>En una primera formula contamos todos los pedidos que se han realizado de un productos aunque este se repito por motivos de diferencias de calidad como hemos señalado.

Pero nos puede conocer la demanda de productos sin tener en cuenta la calidad, es decir contar el producto solo una vez por pedido aunque este se repita, esto implica que la formula anterior la tenemos que modificar y proponemos la siguiente:

A NumeroPedidosProducto v2 sin repetidos DISTINCTCOUNT(Detalles\_Pedidos[CodigoPedido])

Que se corresponde con el Nº de pedidos no repetidos.

Podemos comprobar que ambos casos según las TD de l[a Ilustración 26](#page-23-1) los resultados mostrados se corresponden con los cálculos que obtenidriamos de los valores originales disponibles según la[s Ilustración 24](#page-22-4) y la [Ilustración 25.](#page-22-3)

#### **7.1.2 Auditoria II**

<span id="page-23-0"></span>Igual que en el caso anterior, [Auditoria I,](#page-22-2) pero en este caso vamos a disponer de los datos registros correspondientes a dos pedidos (15 y 90) y el detalle de estos que nos servirá para evaluar otras fórmulas.

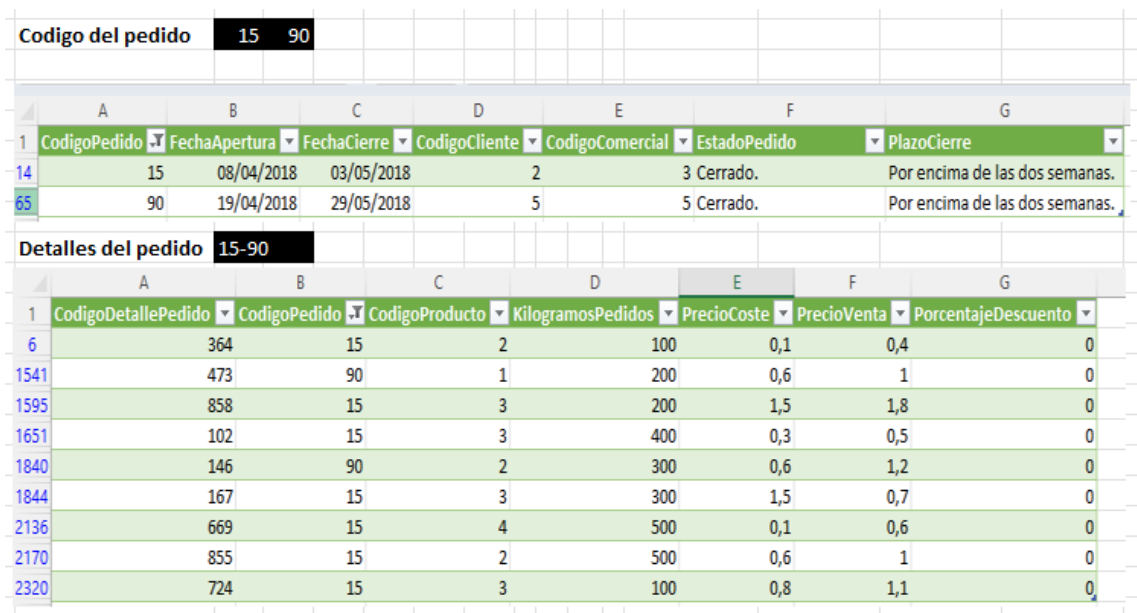

#### **Ilustración 27**

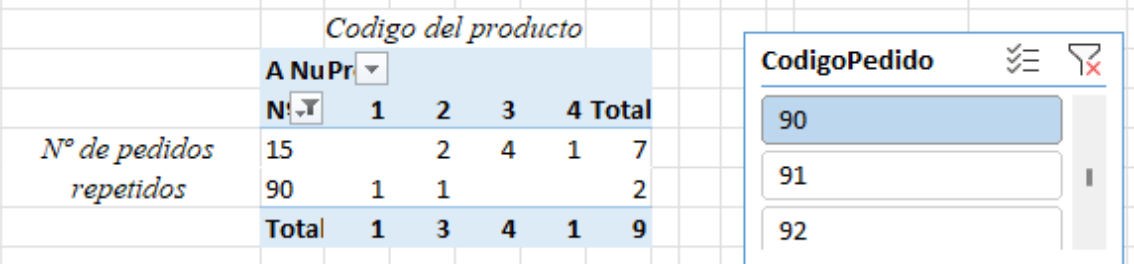

A NumeroPedidosProducto v1 con repetidos COUNT(Detalles\_Pedidos[CodigoPedido])

Es decir en un mismo pedido puede haber productos repetidos por diferencias de calidad. Nº de veces en que se ha pedido un producto. Un producto puede pedirse varias veces en un mismo pedido de un cliente. Por ejemplo por presentar calidades diferentes (frescuras) Pero nos puede interesar contar solo aquellos productos pero sin tener en cuenta los repetidos, en este caso tenemos cambiar la formula para que no cuente los repetidos

A NumeroPedidosProducto v2 sin repetidos DISTINCTCOUNT(Detalles\_Pedidos[CodigoPedido])

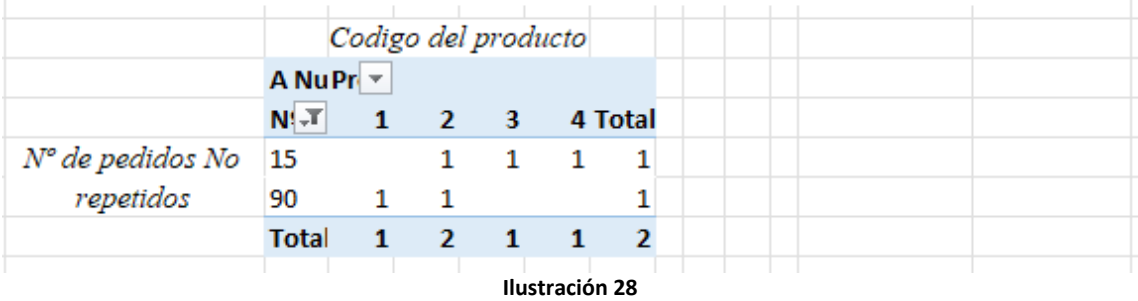

Confirmamos igualmente que el resumen es correcto con los mostrados en las ilustraciones anteriores.

Los comentarios complementarios son los mismos que los del apartado [Auditoria I](#page-22-2)

# <span id="page-25-1"></span><span id="page-25-0"></span>**8 Ideas y pendiente de hacer**

## **8.1 Pendiente de hacer**

#### **8.1.1 Usando If**

<span id="page-25-2"></span>Crear una columna en el calendario para decidir si estamos a primero de mes o final de mes.. o a mitad de mes para evaluar las ventas.